## **Instructions for NSF ADVANCE 2020-2023 Climate Survey Interactive Tables March 2023**

### Encryption

The file is encrypted to protect the source data per SIUE Institutional Review Board (IRB) requirements. Use Excel and the password OnlyOpensinExcel.

#### Group Comparisons vs. Matched Comparisons

The Matched tab is running a paired t-test when "yes" is selected. This selection compares responses from the same respondents in 2020 and 2023 (vs. all respondents).

#### **Definitions**

Underrepresented Minority, abbreviated as "URM", is defined in accordance with the NSF definition to include faculty who identify as Black, Hispanic, American Indian, or Alaskan Native.

Tenured/tenure track faculty and non-tenure track faculty are represented as TTT and NTT, respectively.

The science, technology, engineering, and math disciplines (STEM) and social and behavioral disciplines (SBS) include the following, per NSF definitions.

- Anthropology SBS
- Biological Sciences STEM
- Chemistry STEM
- Civil Engineering STEM
- (Computer) Management & Information Systems STEM
- Computer Science STEM
- Construction STEM
- Economics SBS
- Electrical & Computer Engineering STEM
- Environmental Sciences STEM
- Geography SBS
- Math And Statistics STEM
- Mechanical & Industrial Engineering STEM
- Physics STEM
- Political Science SBS
- Psychology SBS
- Public Administration & Policy Analysis SBS
- Sociology SBS

#### **Slicers**

Select the data you want to compare between Group 1 Slicers and Group 2 Slicers. For example, you can compare 2020 vs. 2023 responses or NTT vs. TTT in the same year.

*To look at all responses* (all departments), remove the filter on STEMSBS Status.

*To look at a school/college*, select the school/college of interest in the School/College slicer.

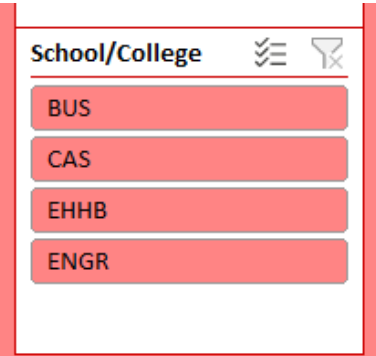

# **Instructions for NSF ADVANCE 2020-2023 Climate Survey Interactive Tables March 2023**

*To clear a slicer*, click on the button in the upper right hand corner. This removes any filters imposed by that slicer. Any other slicers still remain in effect until they are also cleared.

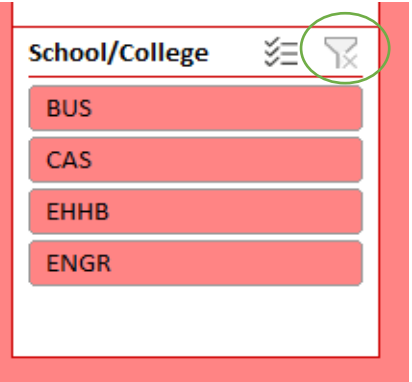

*To select multiple categories on a slicer*, click on the checkmark button (indicated below). Data will be filtered to display only data from highlighted categories.

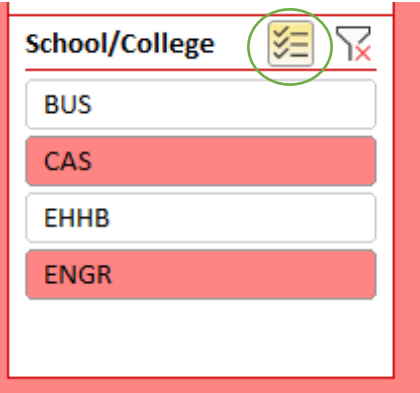